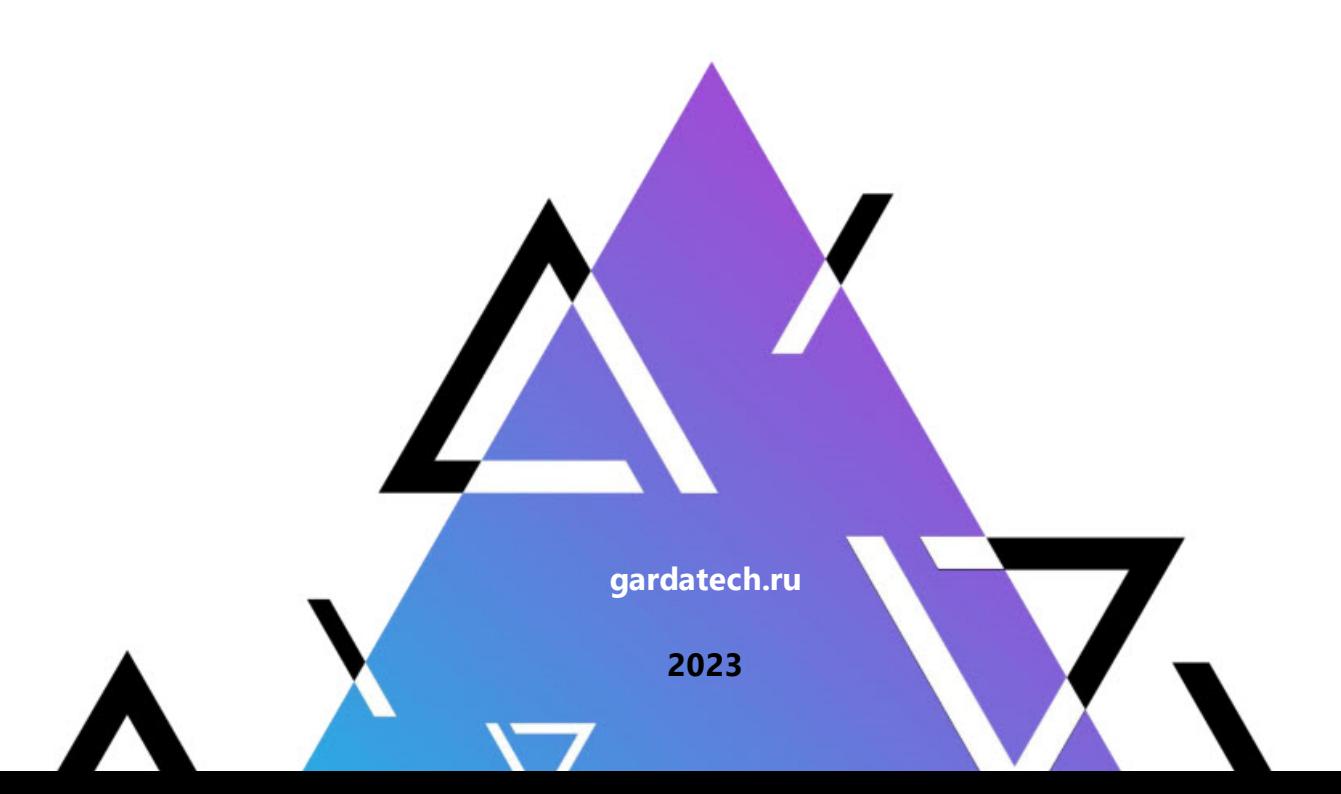

# **Руководство администратора**

**Гарда Скаут**

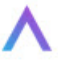

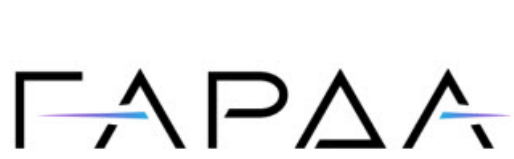

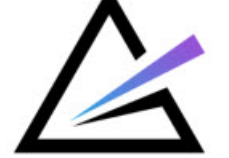

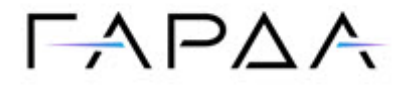

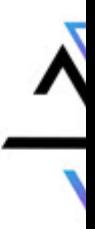

Тип документа: Дата выпуска: Руководство администратора 16.10.2023 Статус документа: Версия: Released 5.10

ООО «Гарда Технологии» Все права сохраняются за правообладателем.

ООО «Гарда Технологии» оставляет за собой право вносить изменения в содержащуюся в данном документе информацию без предварительного уведомления.

#### ИНФОРМАЦИЯ О ПРАВЕ СОБСТВЕННОСТИ

Информация, содержащаяся в данном документе, является собственностью ООО «Гарда Технологии». Никакая часть этого документа не может быть воспроизведена или заимствована в какой бы то ни было форме или каким- либо способом – в графическом, электронном виде или механическим путем, включая фотокопирование, запись, в том числе и на магнитные носители, или любые другие устройства, предназначенные для хранения информации – без письменного разрешения ООО «Гарда Технологии». Подобное разрешение не может быть выдано третьей стороной, будь то организация или частное лицо.

**2**

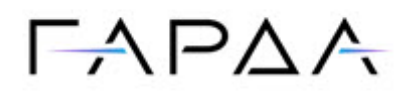

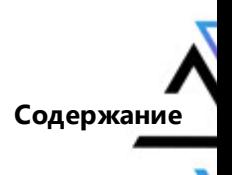

## Содержание

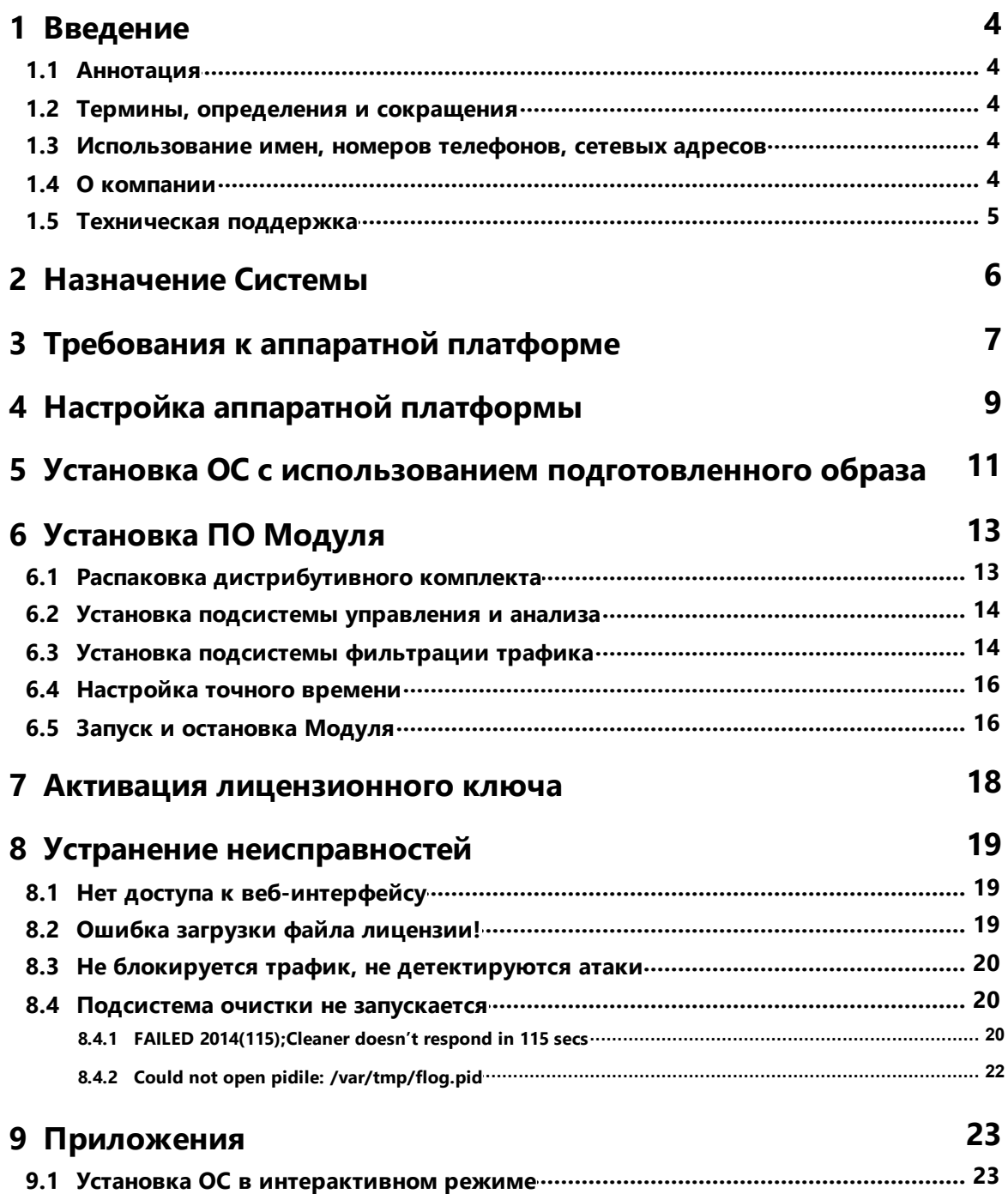

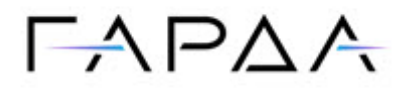

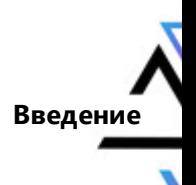

## <span id="page-3-0"></span>1 Введение

## 1.1 Аннотация

Данный документ представляет собой Руководство администратора к программному модулю «Скаут», входящий в состав программного обеспечения ПРОГРАММНЫЙ КОМПЛЕКС «ПЕРИМЕТР».

## <span id="page-3-1"></span>1.2 Термины, определения и сокращения

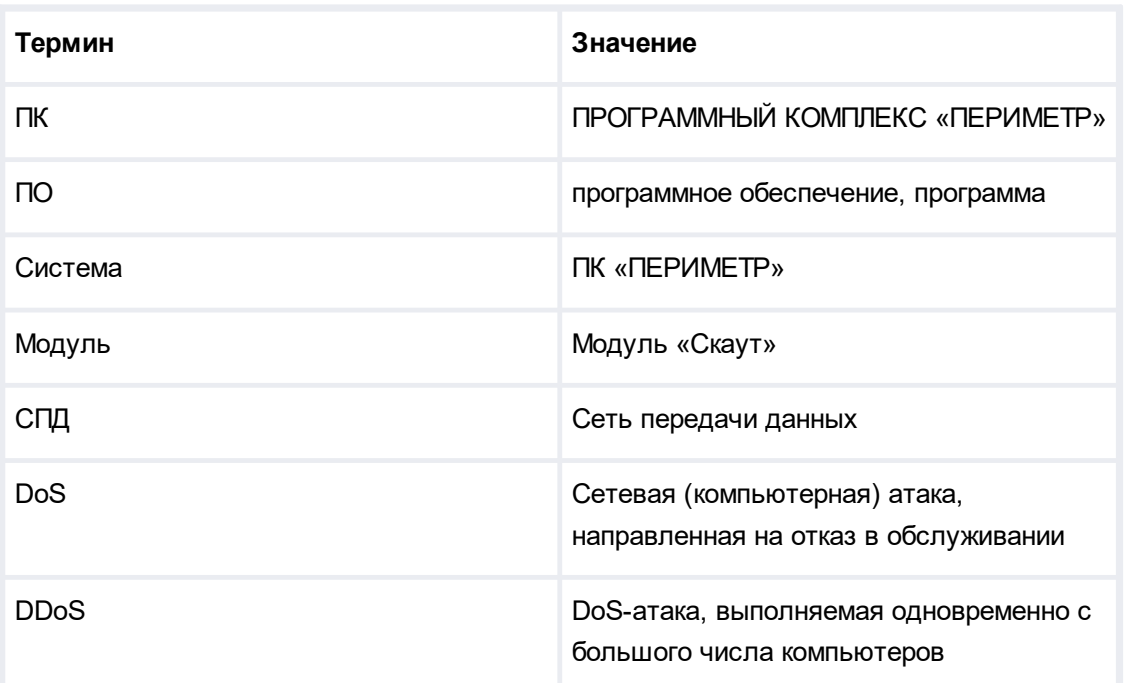

## <span id="page-3-2"></span>1.3 Использование имен, номеров телефонов, сетевых адресов

Все регистрационные имена пользователей, а также номера телефонов, имена и другие

данные абонентов, используемые в Руководстве, являются вымышленными, а IPадреса не соответствуют их действительным владельцам. Любые совпадения случайны.

## <span id="page-3-3"></span>1.4 О компании

«Гарда Технологии» - российский разработчик систем защиты от внутренних и внешних

 $\overline{\mathbf{4}}$ 

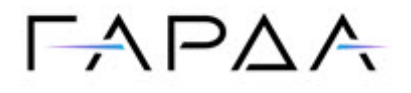

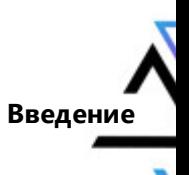

угроз информационной безопасности, противодействия мошенничеству и расследования инцидентов. Решения «Гарда Технологии» занимают лидирующие позиции на российских рынках решений информационной безопасности.

Разработки аппаратно-программных решений информационной безопасности ведутся с 2005 года. Исследовательский центр компании обладает 5 патентами на уникальные технологии. Решения «Гарда Технологии» внедрены в крупнейших компаниях финансового сектора, промышленных предприятиях, операторах связи и государственных структурах России и СНГ.

Подробнее – на gardatech.ru

## <span id="page-4-0"></span>**1.5 Техническая поддержка**

По всем вопросам, связанным с работой продукта, обращайтесь в Службу технической поддержки компании «Гарда Технологии»:

- Тел. +7 (831) 422-12-20 (c 9-00 до 18-00 по Московскому времени).
- Email: ddos.support@gardatech.ru

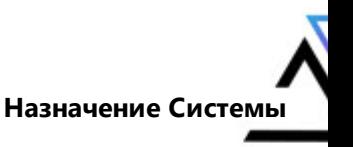

## $\Gamma A$ PAA

## <span id="page-5-0"></span>**2 Назначение Системы**

ПРОГРАММНЫЙ КОМПЛЕКС «ПЕРИМЕТР» (далее ПК «ПЕРИМЕТР») представляет собой систему обнаружения и противодействия сетевым атакам типа «Отказ в обслуживании DoS/DDoS» (далее DDoS) и анализа трафика на сети передачи данных (далее СПД).

Решение данной задачи основано на:

- постоянном контроле состояния трафика СПД и его многостороннем анализе;
- обнаружении отклонений параметров трафика (аномалий);
- интеллектуальной фильтрации трафика с блокированием вредоносной составляющей и пропуском легитимной.

Модуль Скаут является средством мониторинга проходящего через него трафика, выявления аномалий и очистки трафика.

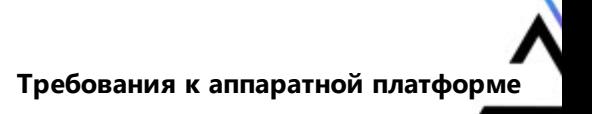

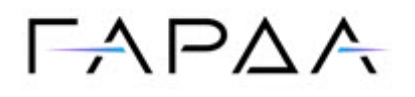

## <span id="page-6-0"></span>**3 Требования к аппаратной платформе**

Требования к аппаратной платформе для установки Модуля зависят от требуемой производительности, а также используемых типов сетевых интерфейсов.

Общими требованиями для всех вариантов использования являются:

- ·CPU с частотой не менее 2.1 GHz и поддержкой технологии SSE4.2;
- · использование аппаратного RAID с дополнительным питанием кешпамяти;
- ·жесткие диски не менее 2x960Gb SSD, организованные в RAID1;
- ·сдвоенный блок питания с возможностью горячей замены;
- ·сетевой интерфейс Gigabit Ethernet (интерфейс управления Модуля);
- · BMC с возможностью удаленного подключения к консоли (IPMI, ILO и их аналоги).

Требования к процессору, оперативной памяти и сетевым интерфейсам зависят от требуемой производительности Модуля

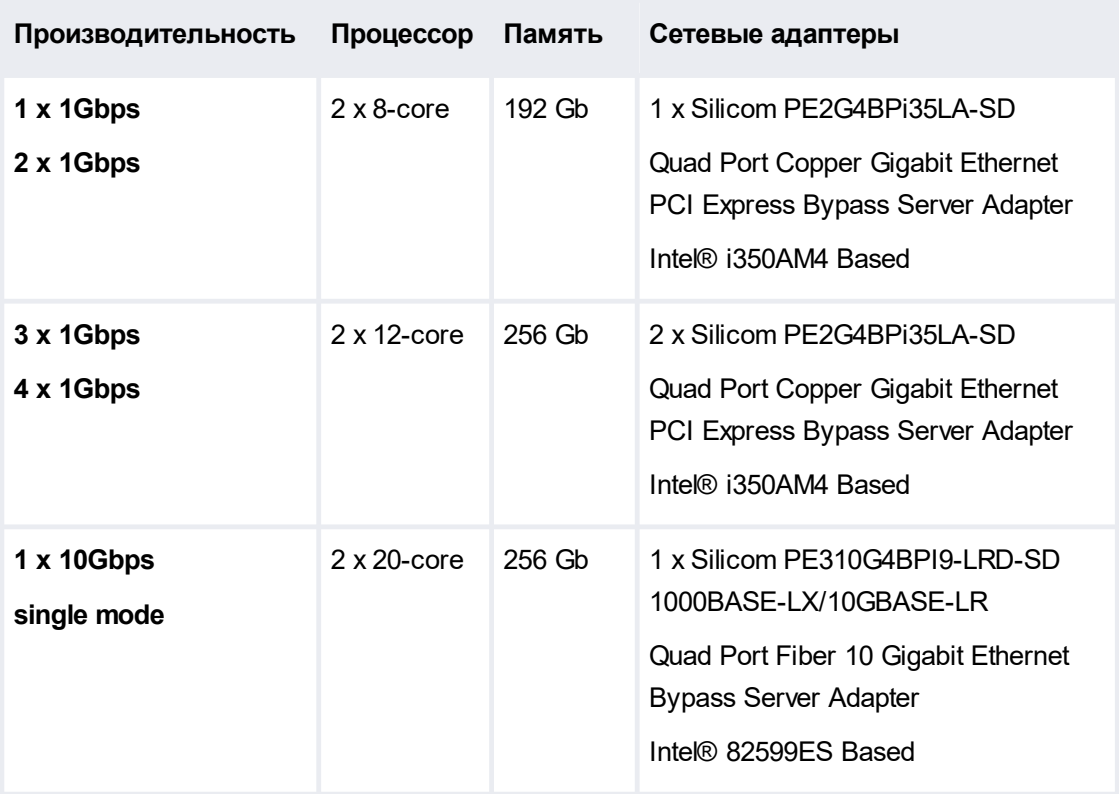

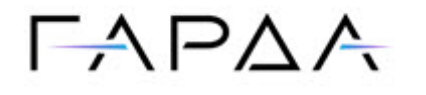

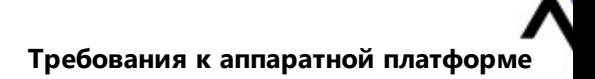

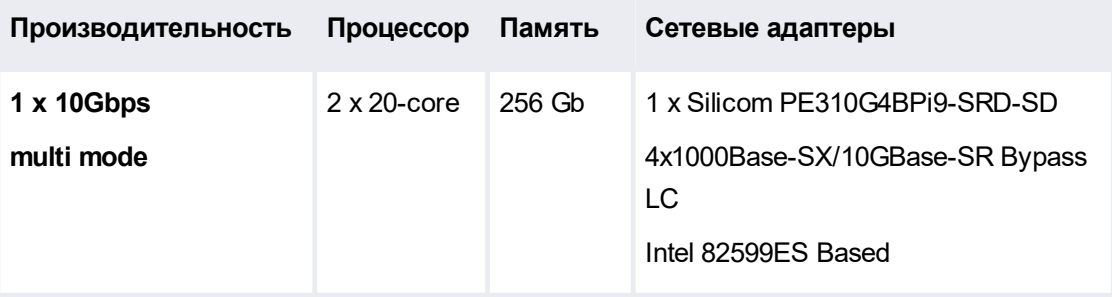

Технические характеристики Модуля могут различаться на конкретных моделях серверов, и определяются после тестирования производительности в лаборатории.

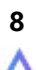

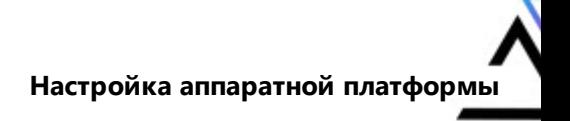

## $\Gamma$   $\land$   $\Gamma$   $\land$   $\land$

## <span id="page-8-0"></span>**4 Настройка аппаратной платформы**

Для корректной работы Модуля необходимо настроить некоторые параметры UEFI/BIOS. Аппаратные платформы могут отличаться набором настраиваемых параметров и их обозначениями, поэтому ниже приведены общие названия параметров, которые необходимо настроить. В случае отсутствия указанных параметров, необходимо обратиться к документации на аппаратную платформу или к производителю аппаратной платформы.

·Server Availability

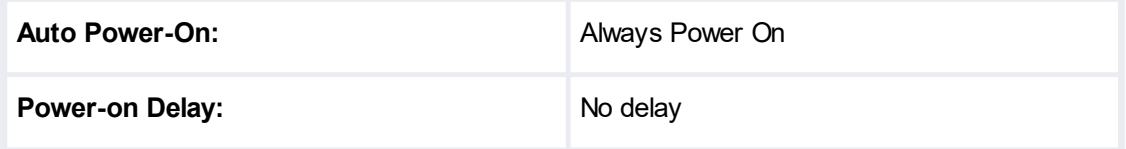

·BIOS/Platform Configuration

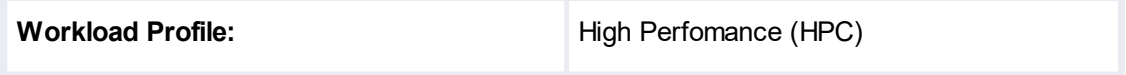

·Processor Options:

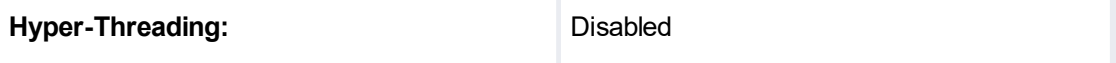

·Virtualization Options:

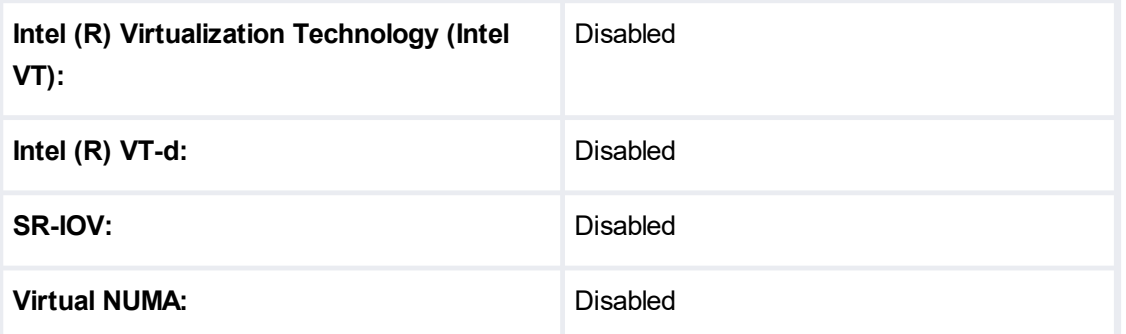

Для Модуля важно, чтобы дисковая подсистема обеспечивала высокую производительность и надежность при выполнении операций ввода/вывода, поэтому требуется наличие аппаратного RAID.

Рекомендуемая конфигурация дискового массива – RAID1 или RAID10. Не рекомендуется использовать массивы в конфигурации RAID5 из-за значительного снижения производительности при выходе из строя физического диска.

Рекомендуется использовать один дисковый массив, в который включены все доступные физические диски. В этом случае для установки операционной системы

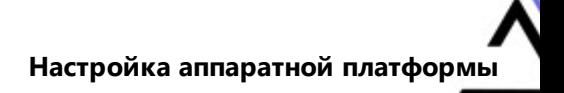

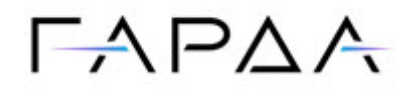

возможно использование подготовленного производителем Системы образа в формате ISO.

*Примечание: Подготовленный образ создает все необходимые для работы Модуля логические разделы на первом дисковом устройстве /dev/sda. В случае использования иной конфигурации дисковых массивов, необходимо выполнить установку операционной системы вручную.*

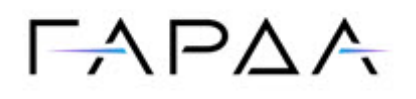

## <span id="page-10-0"></span>**Установка ОС с использованием 5 подготовленного образа**

Для упрощения и ускорения установки операционной системы, производитель Модуля подготовил специализированный образ в формате ISO, содержащий необходимые настройки. Образ доступен для загрузки с облака производителя Системы.

*Примечание: Образ предназначен для развертывания на первое дисковое устройство /dev/sda. Если необходимо выполнить установку в иной конфигурации дисковой подсистемы, требуется установить операционную систему вручную.*

В случае, если в подготовленном образе отсутствуют драйверы для дискового контроллера, необходимо выполнить установку операционной системы в ручном режиме, с подключением дополнительного диска, содержащего драйверы дискового контроллера.

Для установки операционной системы из подготовленного образа, выполните следующие шаги:

- · подключите образ в формате ISO к виртуальному CD-устройству в BMC сервера для возможности загрузки c образа, либо используйте иной способ, обеспечивающий возможность загрузки с подготовленного образа;
- ·загрузитесь с подготовленного образа;
- · в меню загрузки выберите пункт Perimeter 4.19.0-23 и подтвердите выбор нажатием на клавиатуре кнопки Enter;
- ·дождитесь окончания процесса установки;
- · отключите образ и выполните штатную загрузку аппаратной платформы с дискового устройства.

*Внимание: После установки операционной системы из образа, необходимо войти в консоль, используя имя пользователя root и пароль garda, после чего выполнить смену пароля суперпользователя.*

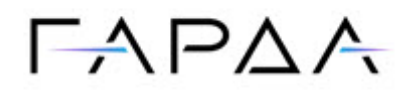

#### **Изменение размеров логических разделов**

В процессе установки из подготовленного образа создаются все необходимые логические разделы на базе Linux LVM, при этом они имеют минимальный размер. Перед установкой ПО Модуля необходимо увеличить размеры разделов следующим образом:

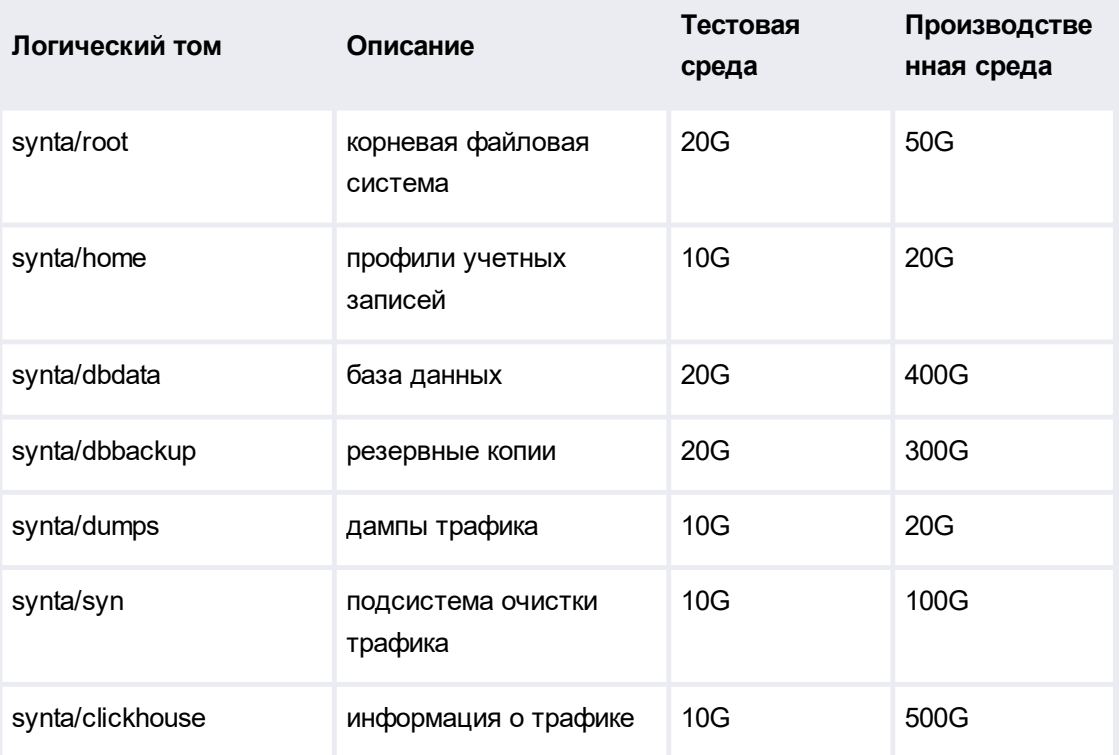

Для изменения размера необходимо войти в консоль суперпользователем и выполнить команду:

lvresize -r -L <размер раздела> <наименование логического тома>

Операционная система готова к установке ПО Модуля.

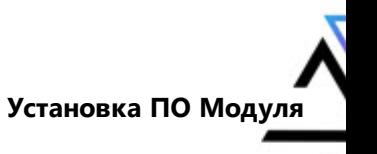

## $\Gamma$   $\land$   $\Gamma$   $\land$   $\land$

## <span id="page-12-0"></span>**6 Установка ПО Модуля**

Перед началом установки необходимо получить дистрибутивные комплекты ПО Модуля. Для получения ссылки на скачивание обратитесь к представителю компании производителя Системы.

Модуль поставляется в виде следующих архивных файлов:

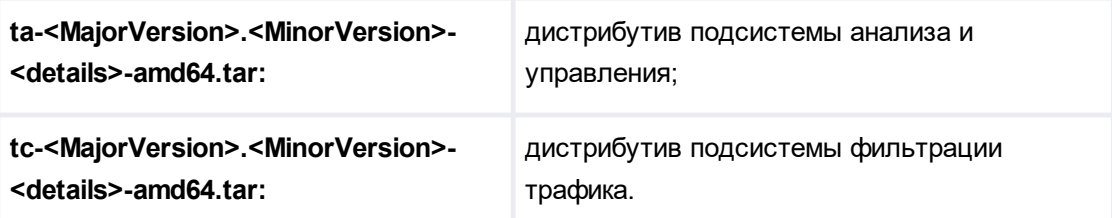

Для работы Модуля операционная система должна иметь ядро linux-image-4.19.0- 23-amd64-unsigned\_4.19.269-1\_amd64.deb.

Убедитесь, что операционная система установлена в соответствии с рекомендациями раздела [Установка ОС с использованием подготовленного](#page-10-0) [образа](#page-10-0) или [Установка ОС в интерактивном режиме.](#page-22-0)

Все действия по установке Модуля выполняются в локальной консоли или удаленном терминале (ssh-подключение) от имени суперпользователя.

## <span id="page-12-1"></span>**6.1 Распаковка дистрибутивного комплекта**

Cоздайте директорию /opt/scout, введя команду:

mkdir -p /opt/scout

Поместите файлы дистрибутивного комплекта в созданный выше каталог путем копирования через локальную сеть по протоколам scp/sftp:

```
scp ta-*.tar.gz root@<IP-адрес интерфейса
управления>:/opt/scout
scp tc-*.tar.gz root@<IP-адрес интерфейса
управления>:/opt/scout
```
или подключив внешний накопитель к серверу с помощью команды cp.

Перейдите в директорию /opt/scout, введя команду:

cd /opt/scout

и распакуйте дистрибутивные комплекты:

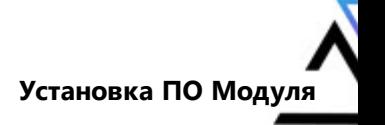

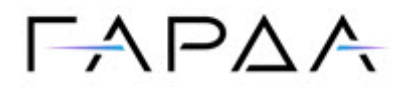

tar zxf ta-\*.tar.gz tar zxf tc-\*.tar.gz

Дистрибутивные комплекты будут распакованы в каталоги, соответствующие именам архивных файлов.

### <span id="page-13-0"></span>6.2 Установка подсистемы управления и анализа

Перейдите в директорию с распакованным дистрибутивным комплектом подсистемы управления и анализа (каталог, начинающийся на ta-).

Отредактируйте файл конфигурации config.yaml, приведя его к следующему виду:

```
ta:
 mailname: scout.local
 netflow interface: lo
  is 1min rep: false
```
Примечание: Вместо почтового домена scout. local укажите почтовый домен, который планируется использовать или оставьте предлагаемое значение (его можно будет изменить в будущем).

Запустите процесс установки, введя команду:

./install.sh ./config.yaml

Дождитесь завершения процесса установки.

Примечание: Создание базы данных может занять длительное время, при этом изменений в консоли не будет. Индикатором этого состояния служит строка Creating database.

## <span id="page-13-1"></span>6.3 Установка подсистемы фильтрации трафика

Перейдите в директорию с распакованным дистрибутивным комплектом подсистемы фильтрации трафика (каталог, начинающийся на tc-).

Определите идентификаторы PCI-устройств, которые будут использоваться как сетевые интерфейсы для прохождения трафика. Для этого выполните команду:

```
grep PCI SLOT NAME /sys/class/net/en*/device/uevent | \
sed "s#/sys/class/net/\(.*\)/device/uevent: PCI SLOT NAME=\(.*\)
\# \1 --> \2\#"
```
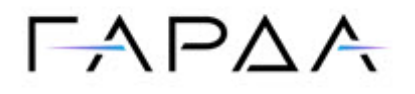

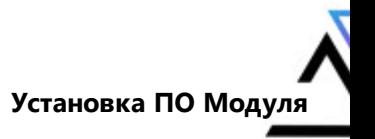

результатом выполнения которой будет соответствие имени сетевого интерфейса в операционной системе и идентификатора PCI-устройства.

Например, для сервера с тремя сетевыми интерфейсами, присутствующими в операционной системе, может использоваться следующая конфигурация:

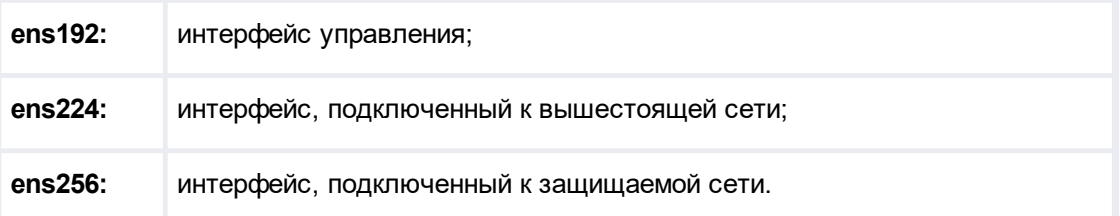

Определение идентификаторов PCI с помощью команды выше даст следующий результат:

```
ens192 --> 0000:0b:00.0ens224 --> 0000:13:00.0ens256 --> 0000:1b:00.0
```
Значения идентификаторов PCI-устройств для сетевых интерфейсов ens224 и ens256 потребуются при заполнении конфигурационного файла.

Отредактируйте файл конфигурации config.yaml, приведя его к следующему виду:

```
t.c:
 input interfaces: "0000:13:00.0"
 output interfaces: "0000:1b:00.0"
 bypass mode: bypass
 rx params: "-r 3:1"
```
Примечание: Значения названий сетевых интерфейсов и идентификаторов устройств приведены для примера и могут отличаться в реальных системах.

Запустите процесс установки, введя команду: ./install.sh ./config.yaml

Дождитесь завершения процесса установки.

Запустите сервис конфигурирования подсистемы фильтрации, введя команду:

```
/etc/init.d/configure syntc start
```
В результате конфигурирования загружаются драйверы uio и igb uio, а также конфигурируются страницы памяти hugepages.

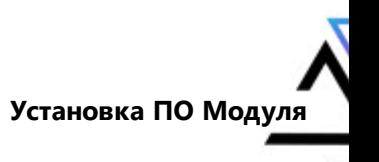

## $\Gamma A$   $\Gamma A$

## <span id="page-15-0"></span>**6.4 Настройка точного времени**

Для корректной работы Модуля требуется синхронизация с сервером точного времени с использованием протокола NTP. Сервис ntp входит в дистрибутивный комплект и настроен на получение точного времени из сети Интернет. Если предполагается использовать альтернативный источник точного времени, то необходимо изменить конфигурационный файл /etc/ntp.conf:

1. закомментировать строки:

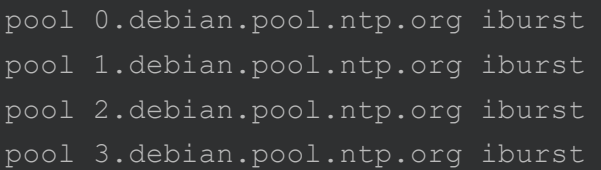

2. добавить строки:

server <FQDN или IP альтернативного сервера>

После изменения конфигурационного файла, необходимо выполнить перезапуск сервиса ntp с помощью команды:

systemctl restart ntp

### <span id="page-15-1"></span>**6.5 Запуск и остановка Модуля**

Для запуска Модуля необходимо выполнить команды:

/etc/init.d/synta start /etc/init.d/syntc start

В результирующем выводе не должно содержаться сообщений об ошибках.

Для остановки Модуля необходимо выполнить команды:

```
/etc/init.d/synta stop
/etc/init.d/syntc stop
```
Сетевые интерфейсы, указанные в конфигурационном файле, подключаются к загруженным драйверам и недоступны в операционной системе после старта подсистемы фильтрации. Контроль корректности подключения сетевых интерфейсов может быть выполнен с помощью команды:

```
/usr/bin/syn/igb_uio_bind.py --status-dev net | grep
"drv=igb_uio"
```
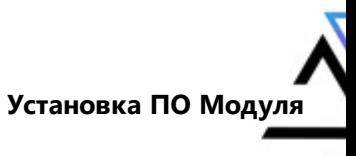

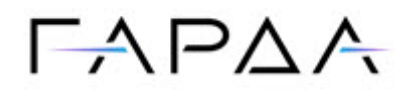

В выводе должны присутствовать PCI-устройства, которые были указаны при инсталляции в конфигурационном файле.

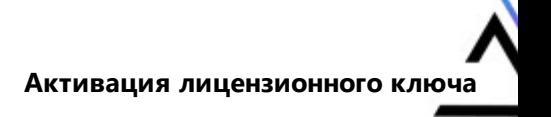

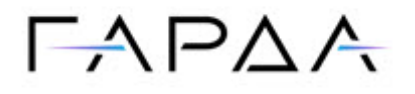

## <span id="page-17-0"></span>**7 Активация лицензионного ключа**

Модуль выполняет свои функции только при наличии корректного лицензионного ключа. Ключ распространяется в виде файла **license.key**, имеющего привязку к аппаратной платформе, на которой установлено ПО Модуля.

#### **Запрос лицензионного ключа**

Для получение лицензионного ключа необходимо выполнить следующие действия:

1. выполните команду в консоли от имени суперпользователя:

```
(date && uname -a && hostname && \
/usr/bin/syn/synlicprintsystemid) > request.lic
```
- 2. передайте файл запроса лицензии **request.lic** по согласованным каналам связи в компанию производителя Системы для создания лицензионного ключа;
- 3. получите по согласованным каналам связи лицензионный ключ **license.key**.

#### **Установка лицензионного ключа**

Для установки файла лицензии **license.key** необходимо:

- 1. остановить сервисы Модуля, используя методику раздела [Настройка точного](#page-15-0) [времени](#page-15-0);
- 2. скопировать полученный файл **license.key** в каталог **/etc/syn/** в Модуле, например, используя протокол **scp**

scp license.key root@<IP-адрес интерфейса управления>:/etc/syn/

3. в консоли Модуля от имени суперпользователя выполнить команды:

```
chmod 440 /etc/syn/license.key
chown root:synconf-readers /etc/syn/license.key
```
4. запустить сервисы Модуля, используя методику раздела [Настройка точного](#page-15-0) [времени](#page-15-0).

*Примечание: Проверка и активация лицензии может занять несколько минут, после чего Модуль перейдет в рабочий режим.*

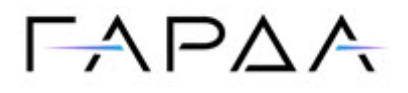

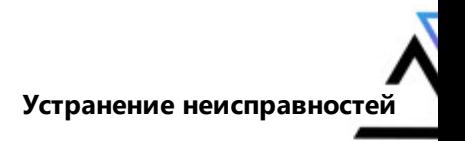

## <span id="page-18-0"></span>**8 Устранение неисправностей 8.1 Нет доступа к веб-интерфейсу**

#### **Симптомы**

При попытке подключения к веб-интерфейсу через браузер, возникает сообщение Не удается получить доступ к сайту.

#### **Возможные неисправности и пути их решения**

1. Доступ с данного IP запрещен политикой ограничения доступа к порталу.

Подключитесь к веб-интерфейсу с IP адреса, который разрешен политикой ограничения доступа к порталу. Перейдите в меню Настройки › Доступ на вкладку Сетевые подключения › Ограничение доступа к порталу.

Разрешите доступ к порталу с нужного IP-префикса

2. Не запущен сервис synta.

Запустите сервис командой

/etc/init.d/synta start

3. Веб-сервер не запускается из-за ошибки.

Убедитесь, что веб-сервер запущен, используя команду

systemctl status nginx

Если сервер не запущен из-за возникающей ошибки, проанализируйте журнал веб-сервера, используя команду

journalctl -xe -u nginx

устраните проблему и запустите сервис командой

systemctl start nginx

## <span id="page-18-1"></span>**8.2 Ошибка загрузки файла лицензии!**

При попытке войти в веб-интерфейс, возникает сообщение об ошибке вида

Ошибка загрузки файла лицензии! Подробная информация об ошибке записана в syslog

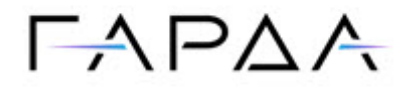

Отсутствует лицензия на использование Модуля. Выполните установку лицензионного ключа согласно разделу [Активация лицензионного ключа](#page-17-0)

## <span id="page-19-0"></span>**Не блокируется трафик, не детектируются 8.3 атаки**

#### **Симптомы**

- 1. Отсутствует трафик во всех отчетах в меню Отчеты и при снятии дампа информации о трафике, в то же время трафик виден в заданиях подавления и при снятии дампа "сырого" трафика.
- 2. Подсистема фильтрации не блокирует трафик, даже если создать правило для блокировки всего трафика.

#### **Возможные неисправности и пути их решения**

В Модуль загружена не действительная лицензия, вследствии чего подсистема фильтрации не включает режим блокировки трафика и не отправляет информацию о трафике в подсистему анализа и детектирования аномалий и подсистему аналитической отчетности по трафику. Для корректной работы всех подсистем необходима действующая лицензия.

Запросите и установите действующую лицензию, руководствуясь разделом [Активация лицензионного ключа](#page-17-0).

## <span id="page-19-1"></span>**8.4 Подсистема очистки не запускается 8.4.1 FAILED 2014(115);Cleaner doesn't respond in 115 secs**

#### **Симптомы**

При запуске подсистемы фильтрации с помощью команды

/etc/init.d/syntc start

вместо сообщения SUCCESS появляется сообщение

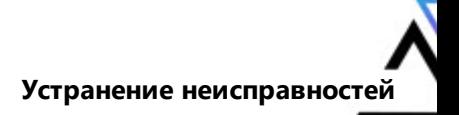

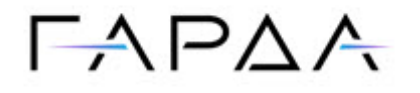

Initializing please wait a moment... FAILED 2014 (115) ; Cleaner doesn't respond in 115 secs

#### Диагностика

Выполните команду поиска ошибок в журнале подсистемы фильтрации трафика:

grep -P "ERROR|Unknown device" /var/log/syn/syn.log

#### Возможные неисправности и пути их решения

В журнале присутствуют сообщения вида:  $\bullet$ 

```
syn-dpdk: ERROR: not enough ethernet ports (0 instead of 2).
syn-dpdk: ERROR: MIMO channels assignment has failed.
syn-dpdk: ERROR: Driver (ports) initialization has failed.
syn-dpdk: ERROR: can not configure device: err = -22, port = 0
syn-dpdk: ERROR: devices configuration has failed.
```
Выбрано некорректное значение параметра гх рагат при инсталляции.  $1<sup>1</sup>$ 

Удалите пакет syntc-dpdk и выполните повторную инсталляцию дистрибутивного комплекта tc-, указав в файле конфигурации config.vaml меньшие значения для параметра rx params, например -r 1:1

 $2.$ Недостаточно ядер CPU для запуска подсистемы фильтрации.

Увеличьте количество ядер CPU.

3. Не загружен модуль ibg uio.

Выполните команду

/etc/init.d/configure syntc start

проверьте, что модуль загружен командой

lsmod | grep igb\_uio

при старте в консоли присутствуют сообщения вида:

```
Unknown device: 0000:1b:00.1. Please specify device in
"bus: slot.func" format
```
Указанное в конфигурационном файле config.yaml устройство не существует в системе.

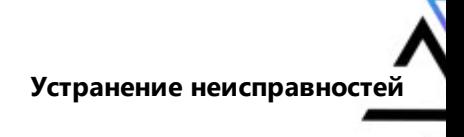

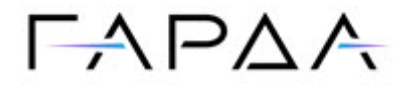

Удалите пакет syntc-dpdk и выполните повторную инсталляцию дистрибутивного комплекта tc-, указав в файле конфигурации config.yaml существующие идентификаторы PCI-устройств сетевых адаптеров.

### <span id="page-21-0"></span>8.4.2 Could not open pidile: /var/tmp/flog.pid

#### Симптомы

Запуск подсистемы фильтрации командой /etc/init.d/syntc start приводит к сообщениям

```
Starting syntc:
Cleaning up obsolete statistics...
start tc: Starting cleaner....
Could not open pidile: /var/tmp/flog.pidFailed to start TC
FAILED
```
#### Возможные неисправности и пути их решения

- 1. Была произведена попытка запуска подсистемы фильтрации трафика напрямую без использования команды /etc/init.d/syntc start
- 2. Процесс журналирования событий flog запущен вручную, что не является корректным способом запуска.

Удалите PID файл командой

rm /var/tmp/flog.pid

и запустите подсистему фильтрации трафика командой

/etc/init.d/syntc start

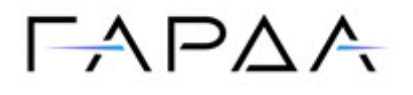

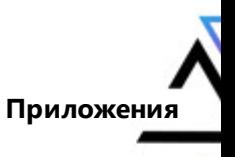

## <span id="page-22-0"></span>9 Приложения

## 9.1 Установка ОС в интерактивном режиме

Внимание: Установка должна проводиться без доступа к сети Интернет. Нельзя обновлять компоненты до последних версий в процессе установки. Это приведет к невозможности установки Модуля.

Для установки ОС в интерактивном режиме необходимо:

- подключить исходный образ для установки debian-10.0.0-amd64-DVD-1.iso  $\bullet$ и выполнить загрузку с устройства, в которое смонтирован этот образ;
- в загрузочном меню выбрать пункт Install;  $\bullet$
- выбрать язык установки (рекомендуется оставить English);
- выбрать регион установки other;
- выбрать континент установки Europe;
- выбрать страну Russian Federation;
- выбрать язык локализации (рекомендуется оставить United States en US.UTF-8);
- выбрать раскладку клавиатуры (рекомендуется оставить American English);
- указать наименование сетевого узла для устройства (hostname), например, scout;
- указать домен при необходимости (можно оставить пустым);
- создать и ввести пароль пользователя root, повторно ввести тот же пароль на следующем экране и заполнить полное имя пользователя при необходимости;
- в поле Username for your account ввести значение syn;
- создать и ввести пароль для пользователя syn, отличный от пароля пользователя root:
- выбрать часовой пояс (рекомендуется оставить Moscow+00 Moscow);
- на экране Partition disks выбрать вариант Manual;
- выполнить разметку диска следующим образом:
	- при использовании загрузки EFI, создать раздел EFI System Partition  $\Omega$ размером 500Mb;

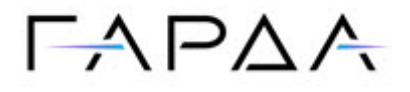

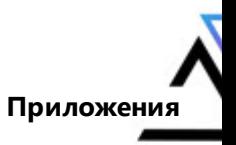

- создать раздел swap (размер должен соответствовать размеру  $\circ$ оперативной памяти);
- создать раздел physical volume for LVM, задействовав весь  $\circ$ оставшийся объем:
- перейти в меню Configure the Logical Volume Manager и согласиться  $\bigcap$ (выбрать Yes) в ответ на запрос Keep current partition layout and configure LVM?:
- создать группу томов, выбрав меню Create volume group;  $\circ$
- указать в качестве имени группы томов значение synta  $\bigcap$

Примечание: Название synta зарезервировано системой для выполнения некоторых операций, поэтому другие имена групп не допускаются.

- указать для группы томов использование физического раздела LVM,  $\circ$ созданного ранее (как правило, /dev/sda3);
- создать логические тома, используя меню Create logical volume  $\circ$ согласно таблице (в таблице указаны минимальные размеры):

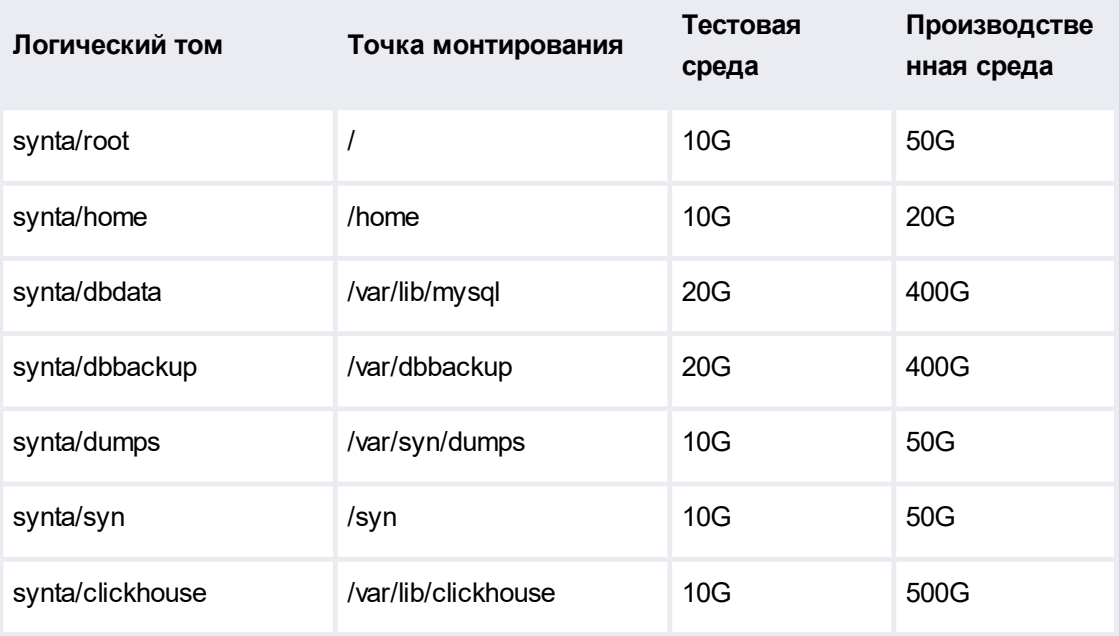

Примечание: Логический том synta/clickhouse не является обязательным и может отсутствовать, либо располагаться на иных дисковых устройствах.

после создания логических томов, необходимо для каждого тома выбрать файловую систему и точку монтирования, для этого:

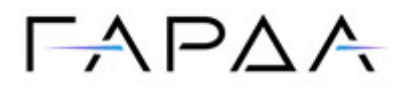

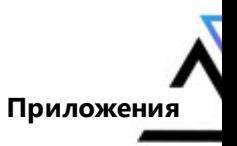

- перейти в списке доступных логических томов к разделу  $\circ$
- подтвердить внесение изменений, выбрав пункт меню Finish partitioning  $\bullet$ and write changes to disk
- в разделе Software slection выбрать пункты SSH server и Standard system  $\bullet$ utilites:
- подтвердить создание загрузчика и указать дисковое устройство, на  $\bullet$ которое он будет записан;
- дождаться окончания установки.  $\bullet$

После окончания процесса установки и загрузки ОС, необходимо выполнить установку ядра ОС версии 4.19.0-23. Для этого необходимо:

- скопировать файл linux-image-4.19.0-23-amd64-unsigned\_4.19.269- $\bullet$ 1\_amd64.deb в установленную систему;
- выполнить команду, находясь в каталоге со скопированным файлом:  $\bullet$

dpkg  $-i$  linux-image-4.19.0-23-amd64-unsigned 4.19.269-1 amd64.deb

дождаться установки ядра и перезагрузить операционную систему;  $\bullet$ 

Операционная система готова к установке ПО Модуля.